# Deleting Framing in Home Designer Pro

Reference Number: **KB-00197** Last Modified: **June 9, 2022**

The information in this article applies to:

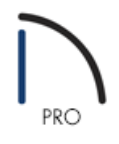

## QUESTION

I would like to delete framing items like my roof framing or wall framing. How can I do this?

## ANSWER

Deleting the framing you have generated is easy to accomplish when using the Delete Objects dialog.

#### To delete framing from your plan

1. In a floor plan view, select **Edit> Delete Objects** from the menu

2. In the **Delete Objects** dialog:

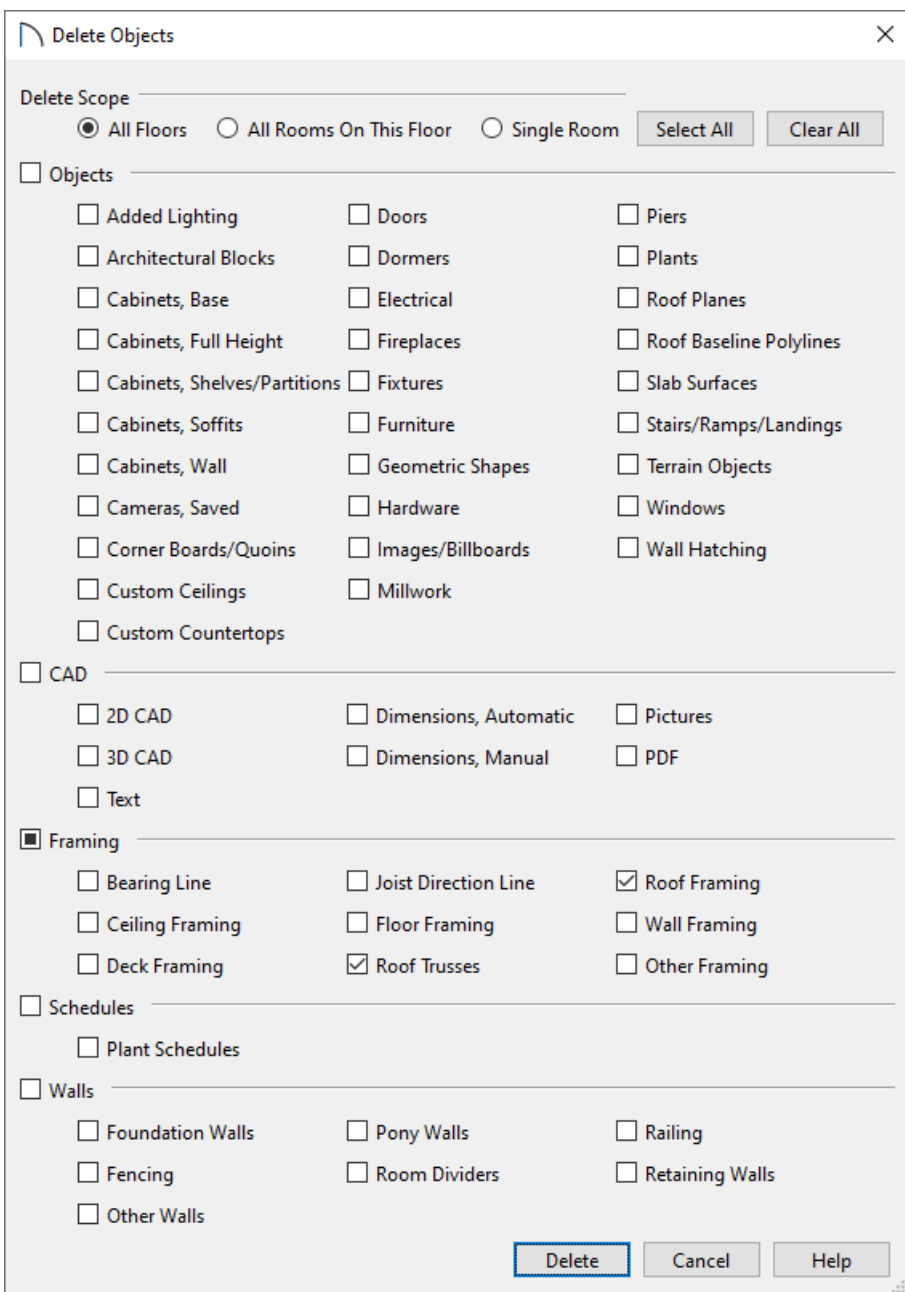

Choose your desired Delete Scope option.

**All Floors** will delete all framing within the entire plan, while**All Rooms On This Floor** will delete all framing from all rooms on the active floor level. The Single Room option does not apply to framing.

- Place checkmarks next to the types of framing you want to delete.
- 3. Click **Delete** to close the dialog and apply your changes.

### To turn off the display of framing

1. While in the view in which you do not want to see the framing displayed, select **Tools> Display Options**

2. Scroll down to the "Framing..." layers and uncheck the **Disp** column or **Display** checkbox for each layer you don't want displayed.

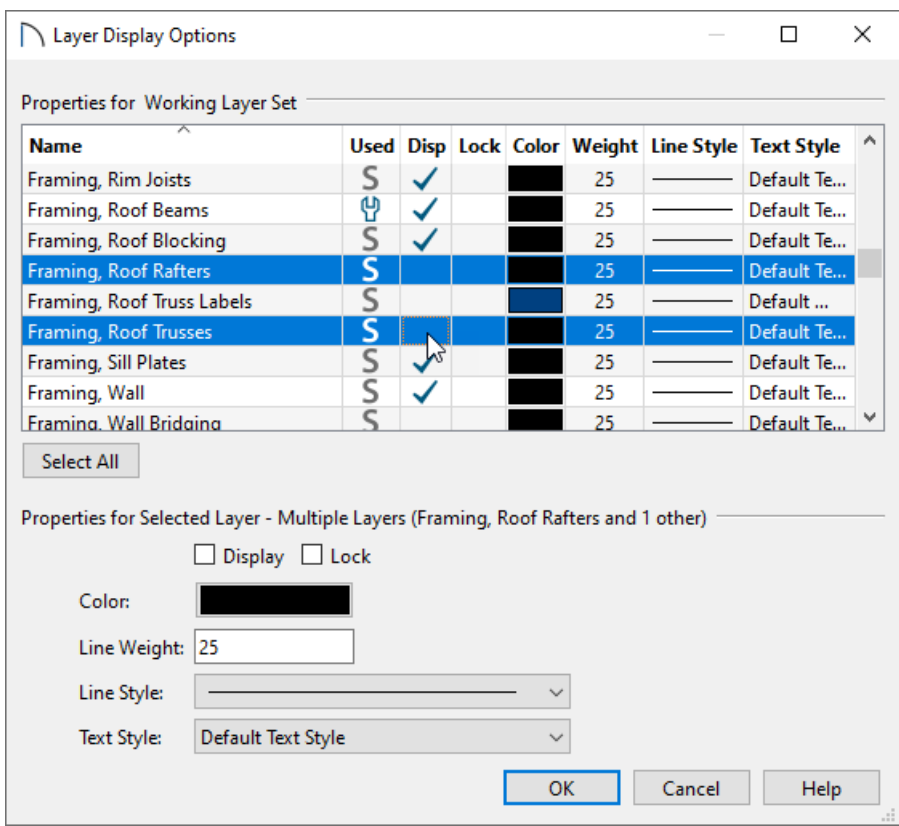

3. Click **OK** to apply the change.

© 2003–2022 Chief Architect, Inc. All rights reserved // Terms of Use [\(https://www.chiefarchitect.com/company/terms.html\)](https://www.chiefarchitect.com/company/terms.html) // Privacy Policy [\(https://www.chiefarchitect.com/company/privacy.html\)](https://www.chiefarchitect.com/company/privacy.html)